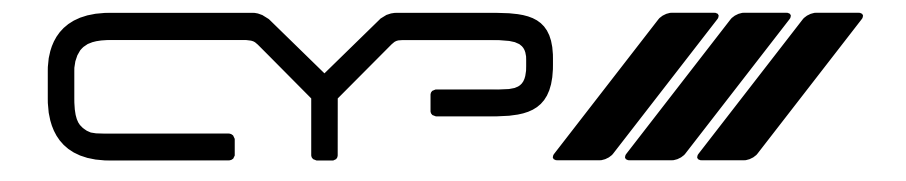

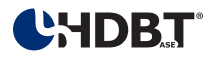

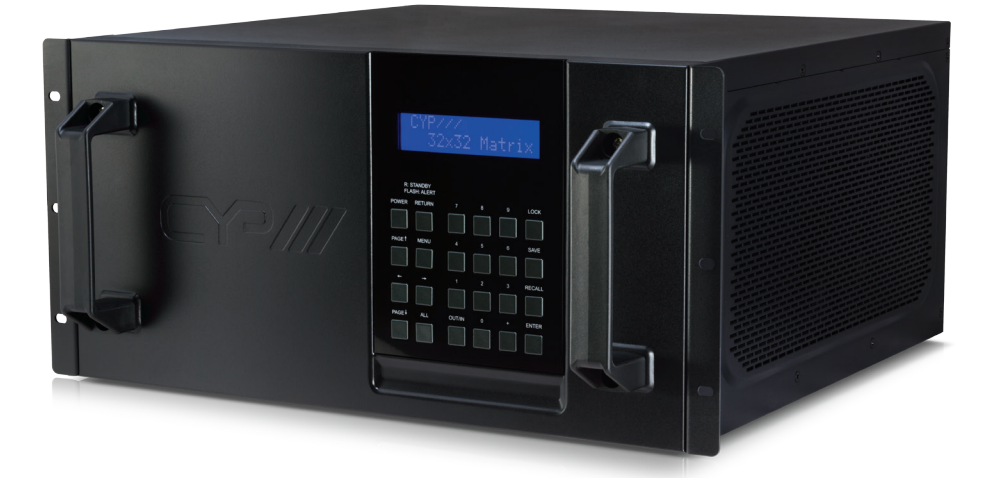

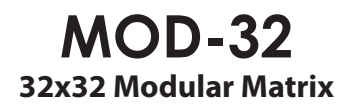

**MANUAL** OPERATION MANUAL

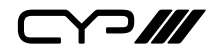

# **DISCLAIMERS**

The information in this manual has been carefully checked and is believed to be accurate. CYP (UK) Ltd assumes no responsibility for any infringements of patents or other rights of third parties which may result from its use.

CYP (UK) Ltd assumes no responsibility for any inaccuracies that may be contained in this document. CYP (UK) Ltd also makes no commitment to update or to keep current the information contained in this document.

CYP (UK) Ltd reserves the right to make improvements to this document and/or product at any time and without notice.

# **COPYRIGHT NOTICE**

No part of this document may be reproduced, transmitted, transcribed, stored in a retrieval system, or any of its part translated into any language or computer file, in any form or by any means—electronic, mechanical, magnetic, optical, chemical, manual, or otherwise—without express written permission and consent from CYP (UK) Ltd.

© Copyright 2011 by CYP (UK) Ltd.

All Rights Reserved.

Version 1.1 August 2011

# **TRADEMARK ACKNOWLEDGMENTS**

All products or service names mentioned in this document may be trademarks of the companies with which they are associated.

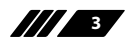

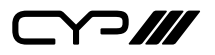

# **SAFETY PRECAUTIONS**

Please read all instructions before attempting to unpack, install or operate this equipment and before connecting the power supply.

Please keep the following in mind as you unpack and install this equipment:

- Always follow basic safety precautions to reduce the risk of fire, electrical shock and injury to persons.
- To prevent fire or shock hazard, do not expose the unit to rain, moisture or install this product near water.
- Never spill liquid of any kind on or into this product.
- Never push an object of any kind into this product through any openings or empty slots in the unit, as you may damage parts inside the unit.
- Do not attach the power supply cabling to building surfaces.
- Use only the supplied power supply unit (PSU). Do not use the PSU if it is damaged.
- Do not allow anything to rest on the power cabling or allow any weight to be placed upon it or any person walk on it.
- To protect the unit from overheating, do not block any vents or openings in the unit housing that provide ventilation and allow for sufficient space for air to circulate around the unit.

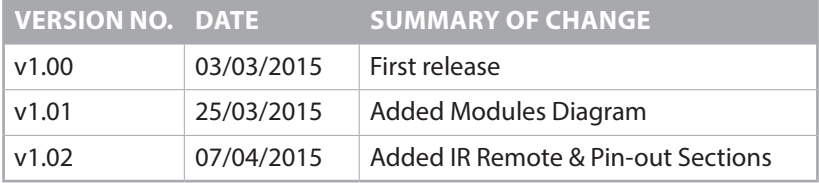

# **REVISION HISTORY**

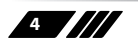

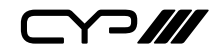

# **CONTENTS**

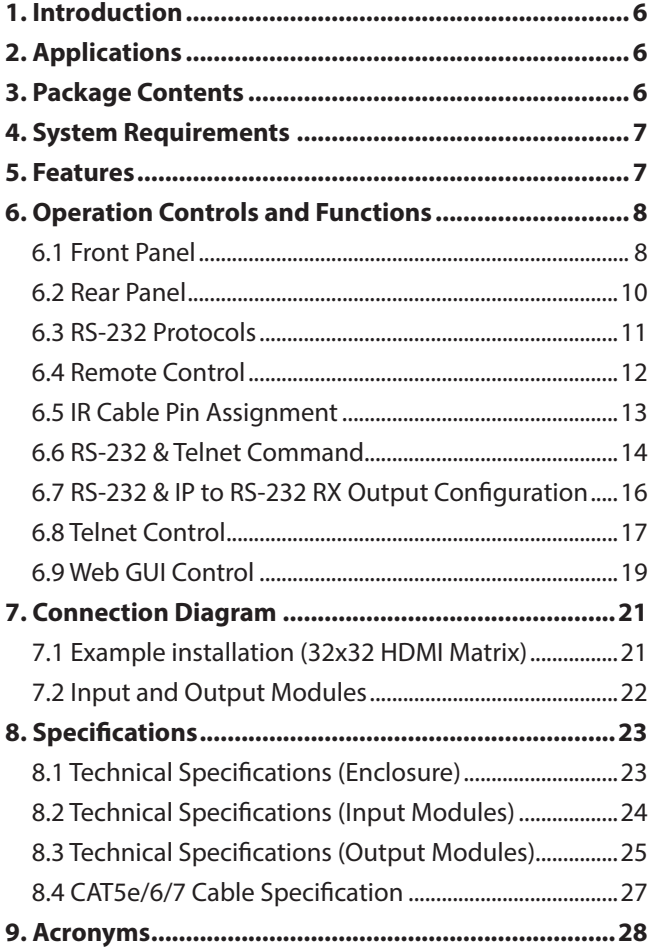

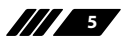

 $\Box$  $\Box$ 

### **1. INTRODUCTION**

The 32x32 Modular Matrix is designed to allow the switching and distribution of up to 32 source devices to up to 32 connected displays, either directly via HDMI, DVI or via CAT5e/6/7 outputs to compatible receivers, providing control options (dependent on module configuration).

Providing unparalleled levels of flexibility, with an advanced modular design these models can be setup in a wide variety of combinations allowing users the ability to tailor the Matrix to their requirements by simply adding or removing the input or output modules as required.

The Modular Matrix is supplied with dual removable internal PSU's which allow for easy inspection and maintenance with zero down time. Also included is a DVI output for local monitoring of the output allowing installers to easily monitor, test, and configure the Inputs and Outputs on installation

In addition, this matrix also features IP control allowing users to access and control the matrix remotely and also allow additional options for integration of third-party control systems

## **2. APPLICATIONS**

**M** Public information display

- **M** Educational demo
- **M** Professional Presentation
- **M** Advertising display

### **3. PACKAGE CONTENTS**

- **M** 32x32 Modular Matrix Enclosure (including CPU control board & Removeable dual power supplies)
- 4× Input Module Boards HDMI/DVI/CAT5e/6/7 or VGA (Optional)
- 4× Output Module Boards HDMI/DVI/CAT5e/6/7 (Optional)
- $M\to IR$  Rlaster
- $M/2\times$  IR Extender
- **M** 2× Power Cords
- **M** Operation manual

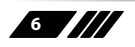

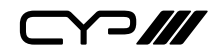

### **4. SYSTEM REQUIREMENTS**

- **M** Up to 32 HDMI/DVI/CAT5e/6/7 or VGA source devices (dependent on module configuration) connected with appropriate cables.
- **M** Up to 32 displays (TV or monitor) or AV receivers, equipped with HDMI/ DVI/CAT5e/6/7 connection (dependent on module configuration) connected with appropriate cables
- **II** Industry standard CAT5e/6/7 cable (for CAT5e/6/7 inputs/outputs)
- **M** Compatible PoC HDBaseT<sup>™</sup> Transmitters/Receivers for CAT5e/6/7 Input/Output modules

# **5. FEATURES**

- **M** HDMI, HDCP 1.1 and DVI 1.0 compliant
- **II** Interchangeable input and output modules
- **II** Input and output module types can be mixed and added in multiples of 8 from 8x8 (1 Input module, 1 Output module) up to 32x32 (4 Input modules, 4 Output modules) with HDMI, DVI, CAT5e/6/7 and VGA (Input Only) connection types
- **M** Supports passthrough of LPCM 7.1CH, Dolby TrueHD, Dolby Digital Plus and DTS-HD Master Audio
- **M** Supports a wide range of PC and HDTV resolutions from VGA to WUXGA and 480i to 1080p and 4Kx2K (dependent on module configuration)
- **M** Supports control of the matrix via IR, RS-232, Telnet and Web GUI controls
- **II** Dual removable power supply units, supports replacement without any matrix downtime
- **M** Supports HDMI cable input and output lengths of up to 15m each way (1080p@8bit resolution) or 10m (1080p@12bit resolution)
- **M** Support 3 EDID modes:
	- *Standard mode*: Factory Default
	- *Automatic mode:* reads the EDID settings from the display connected to the lowest numbered output port
	- *Manual mode:* Can assign any input to any output port
- **M** Supports CAT5e/6/7 cable input and output lengths of up to 100m (1080p) or 70m (4Kx2K) dependent on module configuration
- 5Play™ convergence: HD Video, HD Audio, PoC, Ethernet & Control (IR & RS-232)
- **M** 4Play convergence: Video, Audio, PoC & Control (IR & RS-232)
- **M** 3Play convergence: Video, Audio & Control (IR & RS-232)

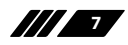

Y 77

# **6. OPERATION CONTROLS AND FUNCTIONS**

#### **6.1 Front Panel**

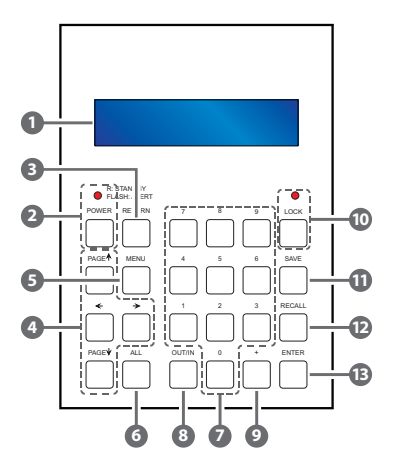

- **1 LCM:** Displays the setting information of each input/output and other setting information according to the selected mode.
- **2 POWER button & LED:** Press this button to turn the device ON or press it again to put the device into standby mode. The LED will illuminate when the unit is in standby mode.

*Note: If the LED is flashing it means the temperature inside is too high and air circulation may have been restricted.*

**3 RETURN:** Press this button to return back or exit the current selection.

**4 PAGE**▲▼◄►: Use these buttons to cycle through the LCM's options for displaying the current I/O status or when entering into the settings menu.

**5 MENU:** Press this button to enter the menu to change the following settings:

*A. EDID*

1. *Standard Mode:* Uses the built-in EDID settings that support video up to 1080p@60/WUXGA@60RB and LPCM 2CH audio

2. *Automatic Mode:* Reads the EDID settings from the display connected to the lowest numbered output port.

3. *Manual Mode:* Supports independent EDID settings by selecting the input and output ports.

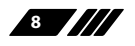

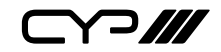

- *B. IP*
	- 1. IP address
	- 2. IP Netmask
	- 3. IP Gateway
- *C. Temperature*
	- 1. Temperature 1
	- 2. Temperature 2

*NOTE: these figures show the internal temperature of the device.*

- *D. LCM Contrast Range from 1~4*
- **6 ALL:** Press this button to assign the same input to all outputs.
- **7 0~9:** Use to select the appropriate numbered input or output.
- **8 OUT/IN:** Press to assign the source to be displayed on the required output. The sequence should be OUT/IN→Select the Input→OUT/ IN→ Select the output→Enter.
- **9 + (Plus):** Press this button when multiple outputs are required for a selected input. This button only works in conjunction with the OUT/IN button.
- **10 LOCK button & LED:** Press this button to lock all the function buttons on panel. The LED will illuminate, to unlock press it again.
- **11 SAVE:** Press this button to store the present Input/Output configuration to one of the 8 available preset settings.
- **12 RECALL:** Press this button to recall a previously stored preset setting.
- **13 ENTER:** Press this button to confirm a setting or selection in the menu.

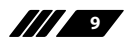

Y 3 ///

#### **6.2 Rear Panel**

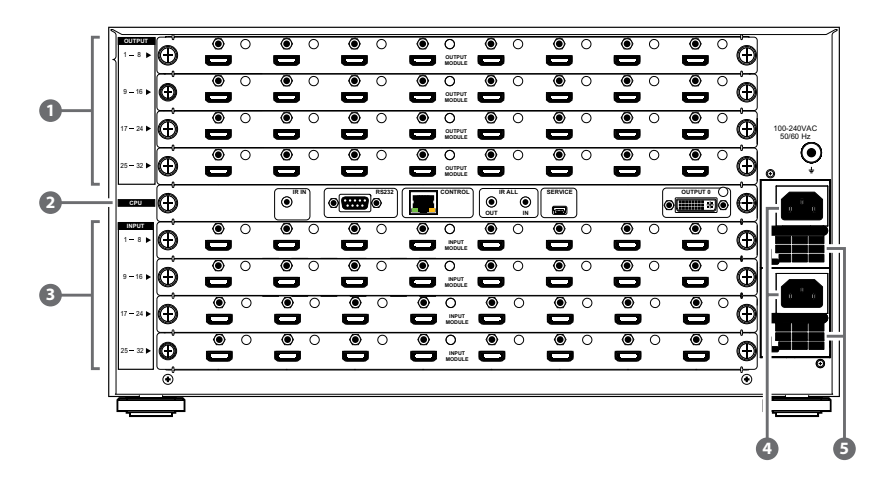

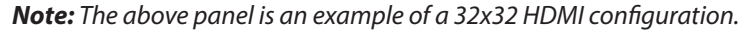

**1 OUTPUTS 1~32:** Install up to 4 Output modules as required for up to 32 display or CAT5e/6/7 outputs (dependent on module configuration).

#### **2 CPU (Control Board)**

*IR IN:* For control of the matrix only. Connect to the IR extender for IR signal reception of the IR remote control of the matrix. Ensure that the remote being used is within the direct line-of-sight of the IR extender.

*RS-232:* Connect with a D-Sub 9-pin cable to a PC/Laptop device or RS-232 Control system for RS-232 control of the Matrix or RS-232 compatible devices connected to CAT5e/6/7 receivers.

*CONTROL:* Connect to an active network for LAN serving and Telnet/ Web GUI control. (LAN serving on compatible HDBaseT input/output modules and transmitter/receivers only)

*ALL IR OUT:* Connect to the IR blaster for IR signal transmission of the source or display equipment. Place the IR blaster in direct line-of-sight of the equipment to be controlled.

*ALL IR IN:* Connect to the IR extender for IR signal reception of the remote control of this device or the source and display equipment. Ensure that remote being used is within the direct line-of-sight of the IR extender.

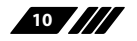

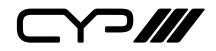

*SERVICE:* This port is reserved for firmware update only.

*OUTPUT 0:* Connect to DVI equipped display or to an HDMI equipped display (with DVI to HDMI adaptor) for local monitoring of the output signal.

- **3 INPUT 1~32:** Install up to 4 Input modules as required for connection to up to 32 source devices or CAT5e/6/7 inputs (dependent on module configuration).
- **4 POWER & POWER Supply:** The device will automatically turn ON when connected to an active power supply.

**5 Ventilation Fan:** This fan will automatically operate when the device is switched ON. Do not block the exhaust of the fan or cover it with any object. Please allow adequate space around the unit for air to circulate freely.

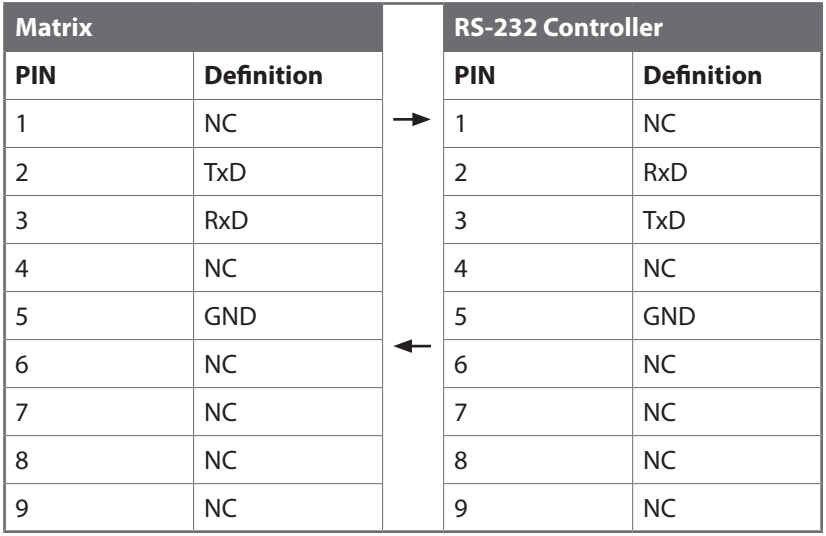

#### **6.3 RS-232 Protocols**

Baud Rate: 19200bps Data Bit: 8 bits Parity: None Stop Bit: 1 Flow Control: None

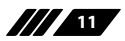

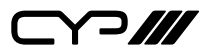

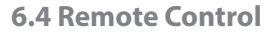

#### **1 Power:**

Press this button to switch on the device or set it to standby mode

#### **2 OUTPUT:**

Output port selection

### **3 CLEAR:**

Press to clear the present input/output selection

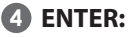

Press to confirm the present input/ output selection

#### **5 INPUT:**

Input port selection

#### **IR Control:**

*From the front panel:*

- 1. Select the output zone (1–32)
- 2. Select the input source (1–32)
- 3. Press enter to confirm

#### *From the zone:*

- 1. Select the input source (1–32)
- 2. Press enter to confirm

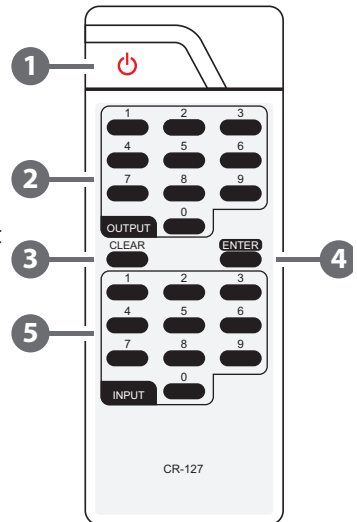

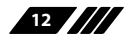

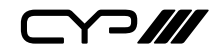

#### **6.5 IR Cable Pin Assignment**

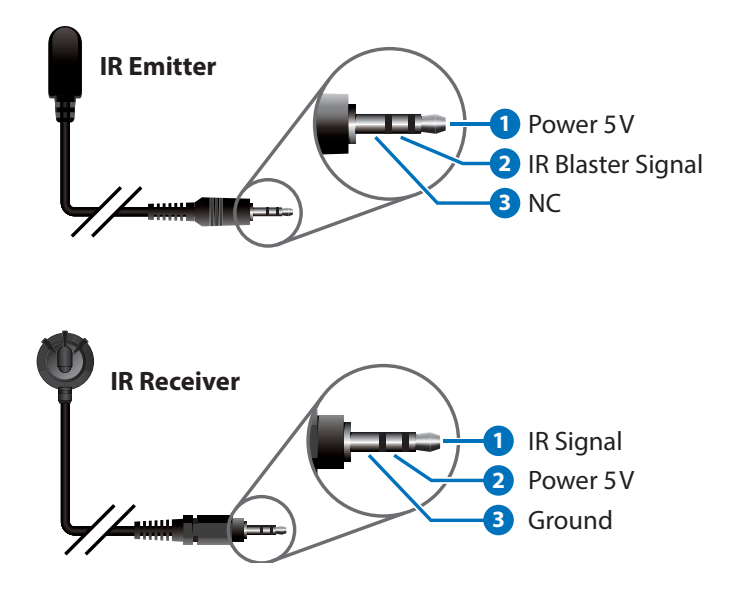

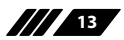

### **6.6 RS-232 & Telnet Command**

*HELP: Show Command list.*

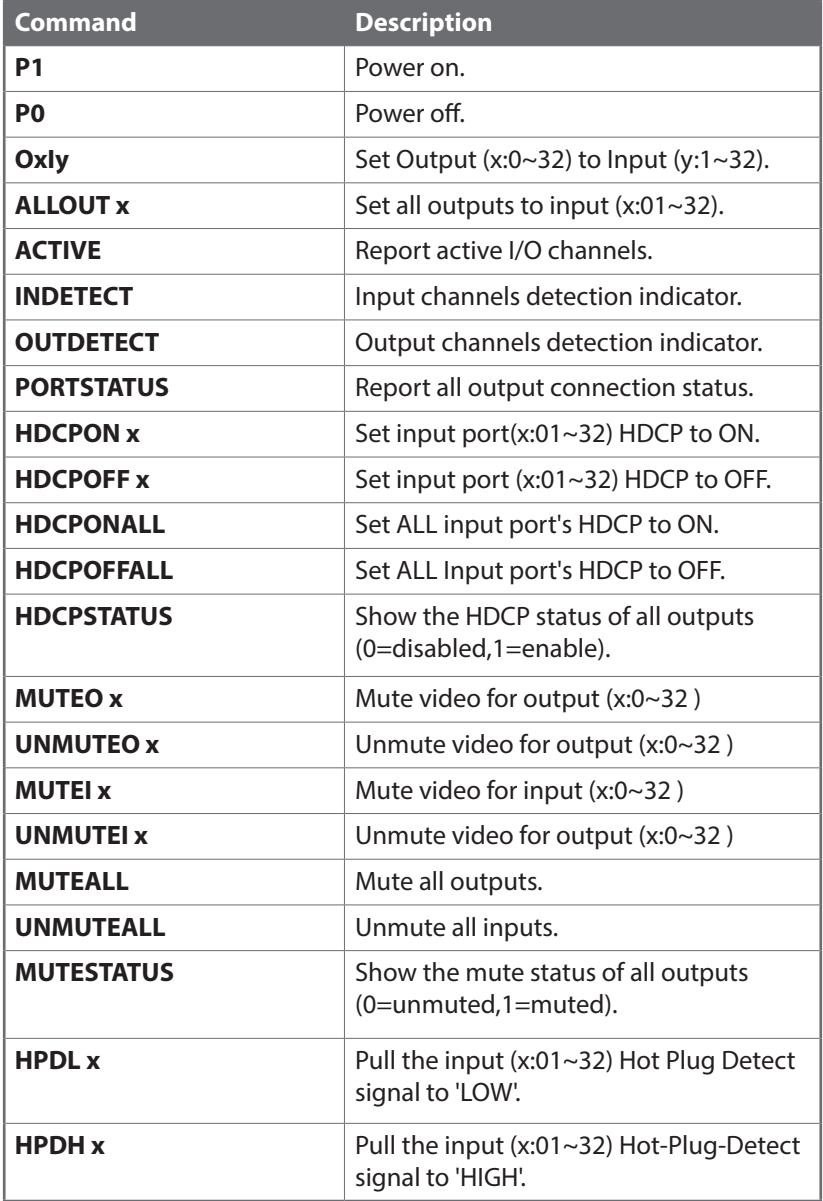

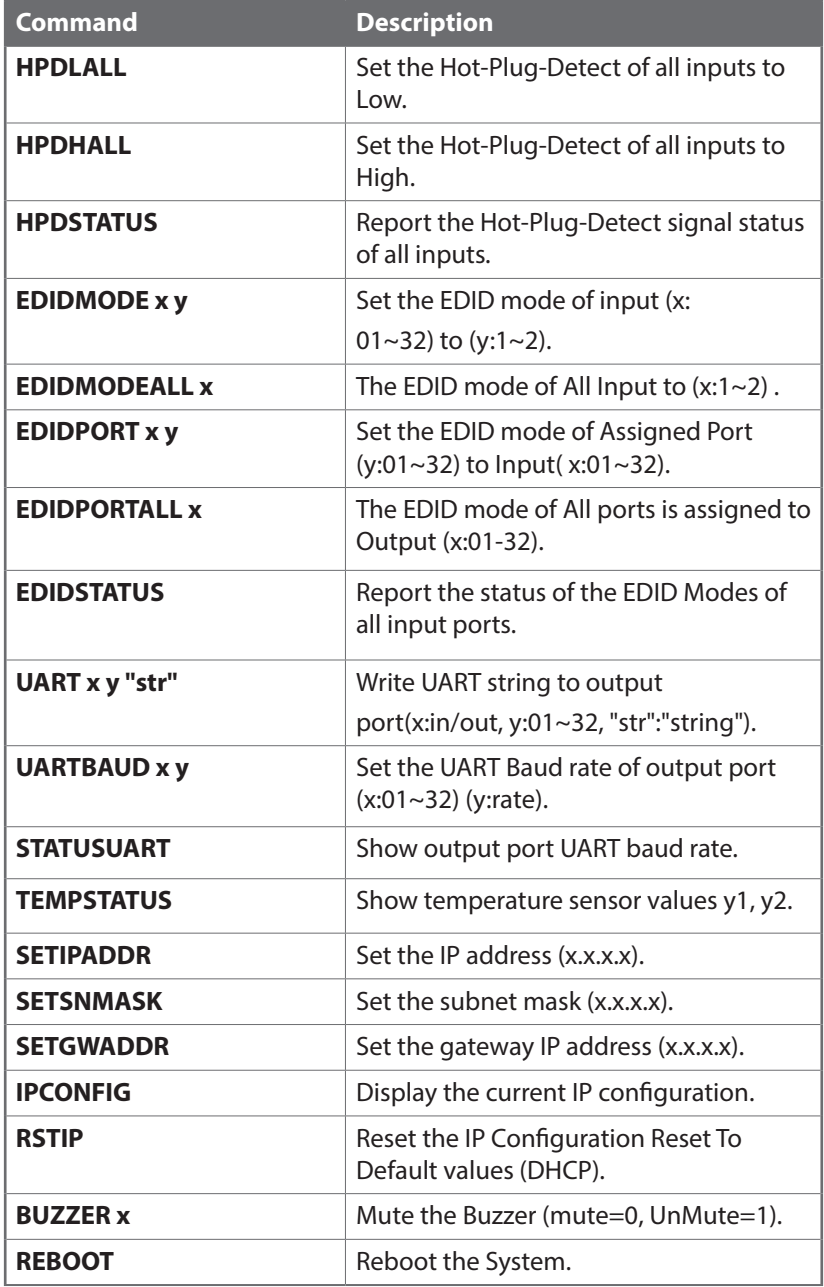

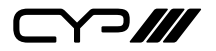

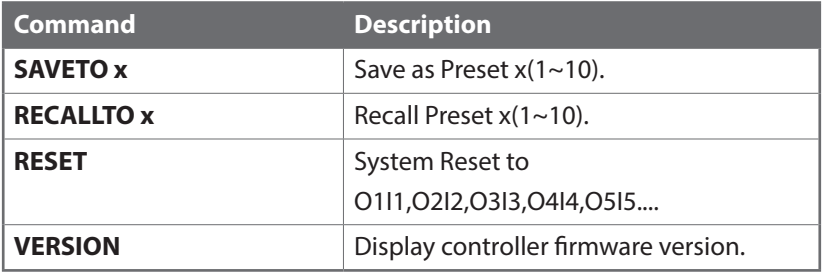

*Note: Commands will be not executed unless followed by a carriage return. Commands are not case-sensitive*

- **6.7 RS-232 & IP to RS-232 RX Output Configuration**
- 1. To check the Baud rate of a port, the command is STATUSUART. (Default is 19200bps)
- 2. To set the Baud rate, the command is UARTBAUD  $x$  y ( $x=$  output port 01~32, y= Baud rate ), e.g to set the baud rate of Output 8 to 115200 bps you would send the command 'UARTBAUD 08 115200'.
- 3. To send a string to the RX side, the command is UART  $x''y''$  ( $x=$  output port  $01~32$ , y= the string which you want to send to RX side), e.g. to send the string P0 to Output 12 you would send the command UART 12 "P0". In this example P0 is a common power command.
- 4. You would use the same procedure for sending IP Telnet to RS-232 commands.

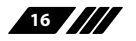

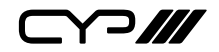

#### **6.8 Telnet Control**

Before attempting to use the telnet control, please ensure that both the Matrix (via the 'LAN /CONTROL' port) and the PC/Laptop are connected to the same active networks.

To access the telnet control in Windows 7, click on the 'Start' menu and type "cmd" in the Search field then press enter.

Under Windows XP go to the 'Start' menu and click on "Run", type "cmd" with then press enter.

Under Mac OS X, go to Go→Applications→Utilities→Terminal

Remote Desktop Connection Music Skype Games Windows Live Messenger Computer Finder File Edit View Go Window Help Microsoft Excel 2010 **Control Panel** Rack  $\mathbb{R}$ Forward  $921$ Sage 50 Accounts 2011 Select Startup Disk on Desktop  $A$  set Devices and Printers Picture Motion Browser Computer  $0$   $\pi$ C Default Programs **O #H** A Home Desktop  $\triangle$   $90D$ Adobe Reader X í **Help and Support** Network  $\hat{u}$   $\frac{1}{2}$ **El iDisk** Microsoft Word 2010 Ï  $0$   $\overline{\text{BA}}$ **A** Applications **Documents**  $\Omega$ **Sticky Notes** Ï  $\times$  Utilities  $0$  %  $\Omega$ **Recent Folders**  $\mathbf{h}$ j Windows Media Center Go to Folder...  $\triangle$   $\angle$   $\triangle$ **Connect to Server.**  $R$ All Programs cmd programs and files Shut down  $\alpha$  $\bullet$ 

Once in the command line interface (CLI) type "telnet", then the IP address of the unit and "23", then hit enter.

*Note: The IP address of the Matrix can be displayed on the device's LCM monitor by pressing the Menu button twice.*

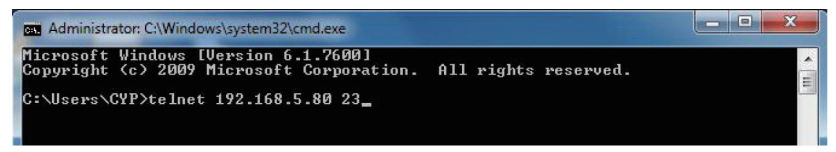

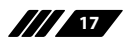

See below for reference.

# **YP///**

This will bring us into the device which we wish to control. Type "HELP" to list the available commands.

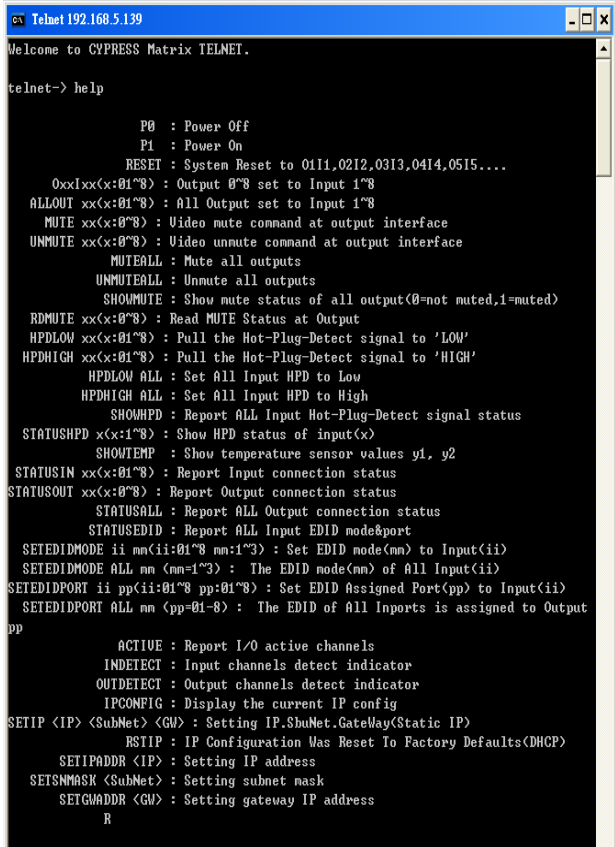

Type "IPCONFIG" To show all IP configurations. To reset the IP, type "RSTIP" and to use a static IP, type "SETIP" (For a full list of commands, see Section 6.4).

*Note: Commands will not be executed unless followed by a carriage return. Commands are not case-sensitive. If the IP is changed then the IP Address required for Telnet access will also change accordingly.*

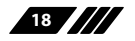

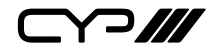

#### **6.9 Web GUI Control**

On a PC/Laptop that is connected to the same active network as the Matrix, open a web browser and type the device's IP address on the web address entry bar. The browser will display the device's status, control and User setting pages.

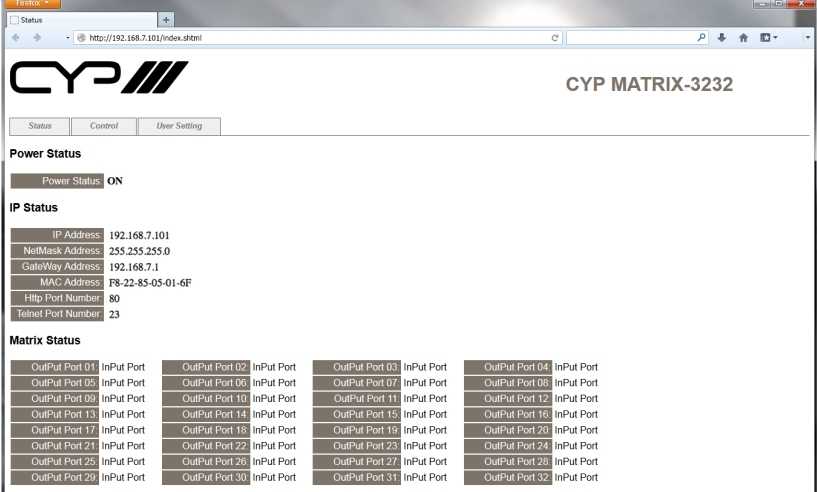

Click on the 'Control' tab to control power, input/output ports, EDID and reset mode.

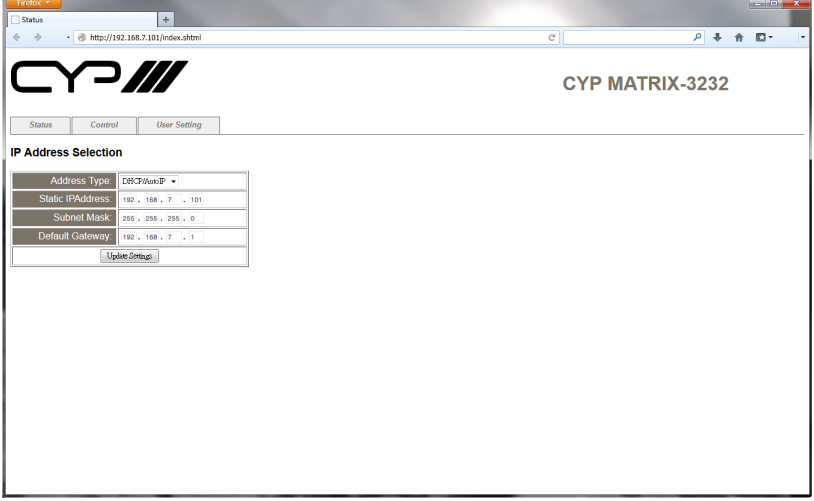

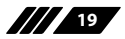

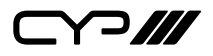

Clicking on the 'User Setting' tab allows you to reset the IP configuration. The system will ask for a reboot of the device each time any of the settings are changed. The IP address needed to access the Web GUI control will also need to be changed accordingly on the web address entry bar.

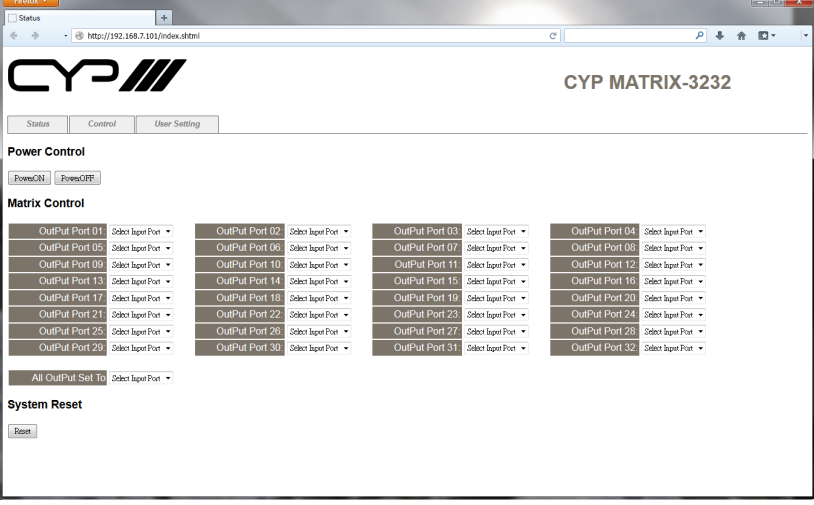

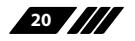

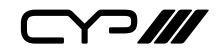

# **7. CONNECTION DIAGRAM**

### **7.1 Example installation (32x32 HDMI Matrix)**

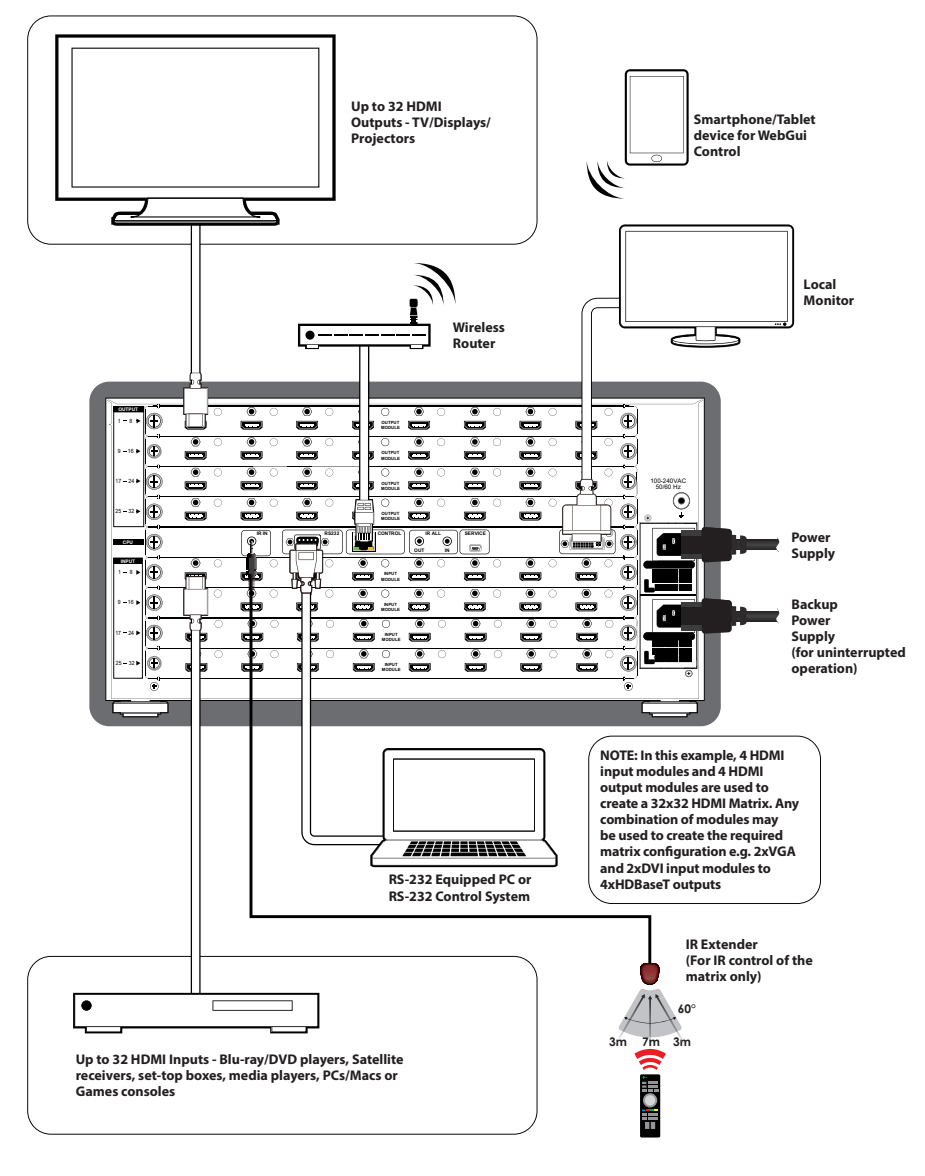

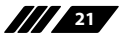

 $\bigcap$  ///

**7.2 Input and Output Modules**

**Output Modules (x4)**

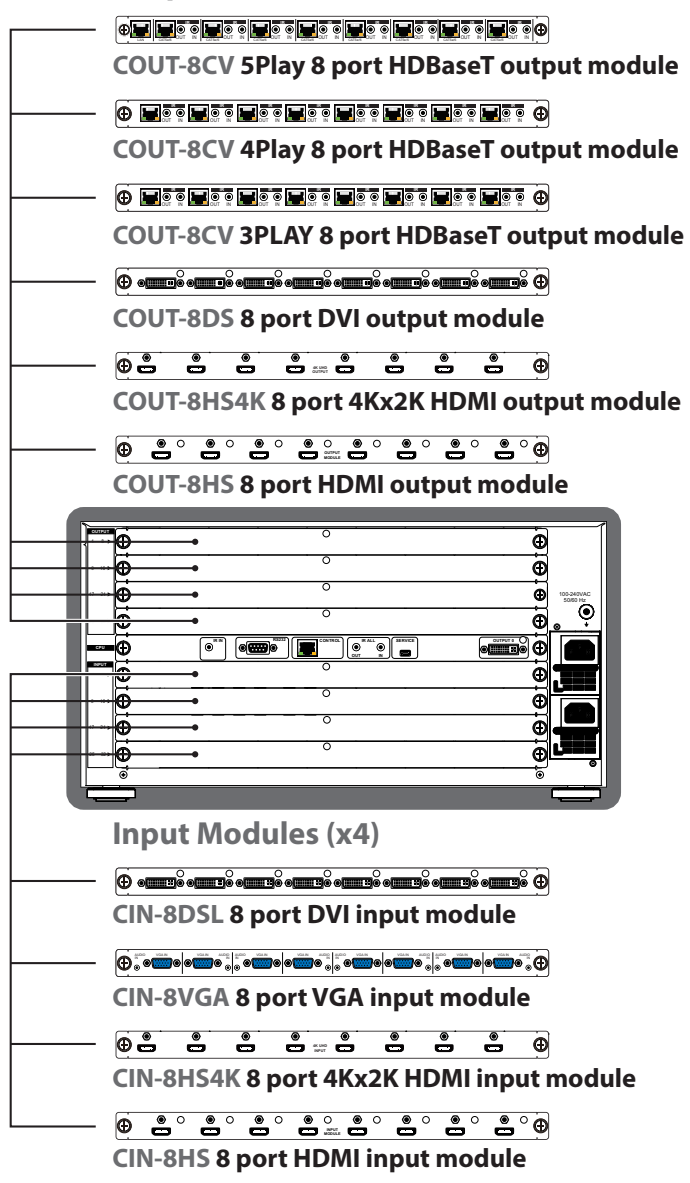

**22** ///

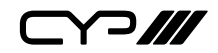

# **8. SPECIFICATIONS**

### **8.1 Technical Specifications (Enclosure)**

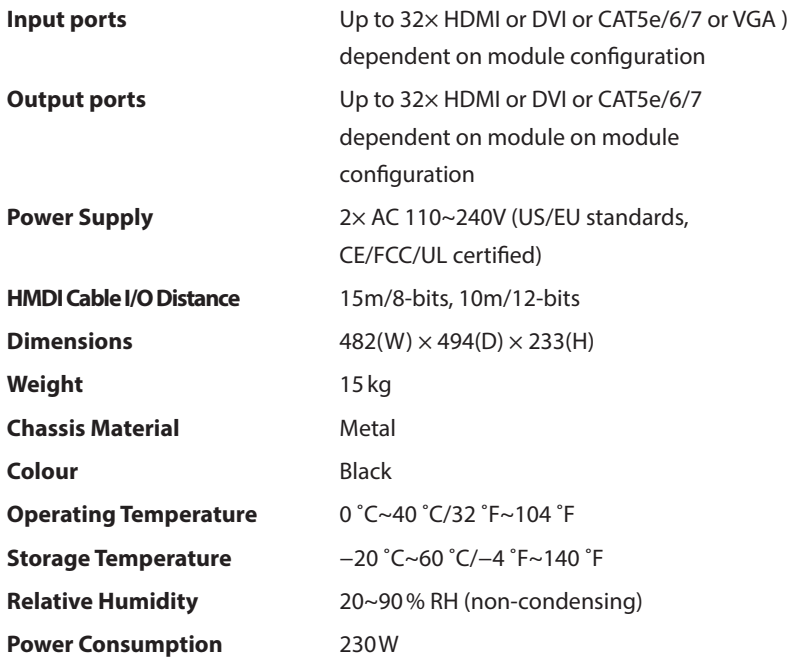

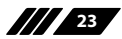

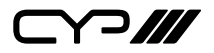

### **8.2 Technical Specifications (Input Modules)**

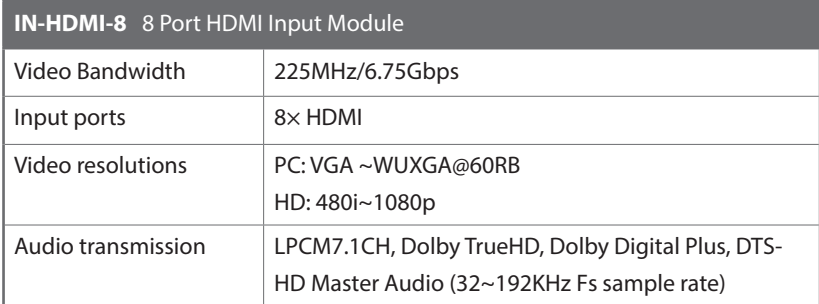

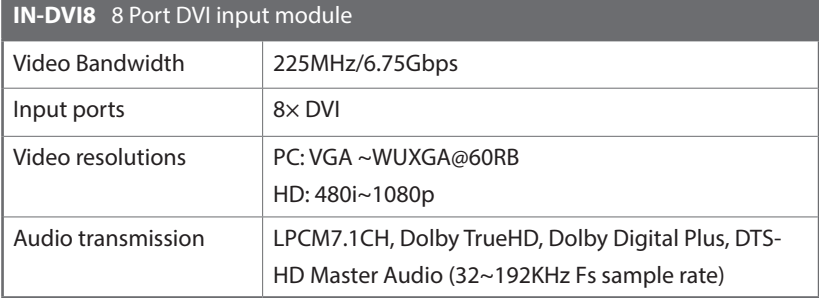

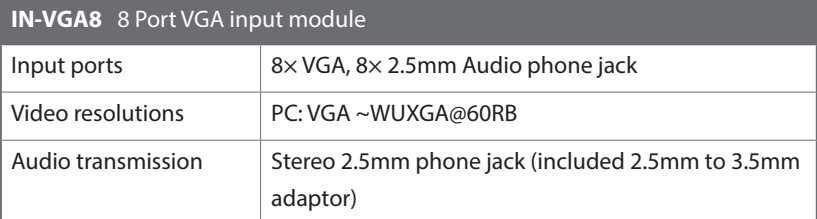

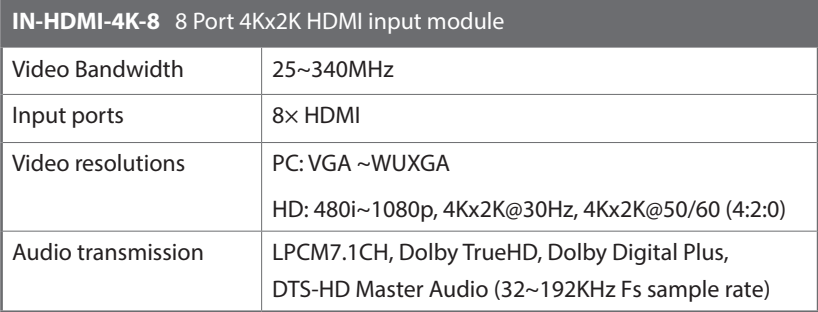

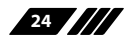

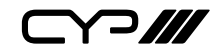

### **8.3 Technical Specifications (Output Modules)**

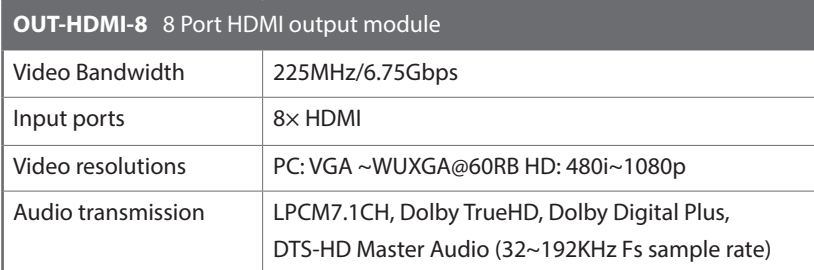

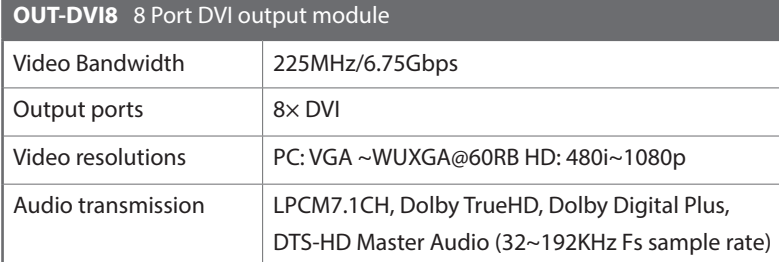

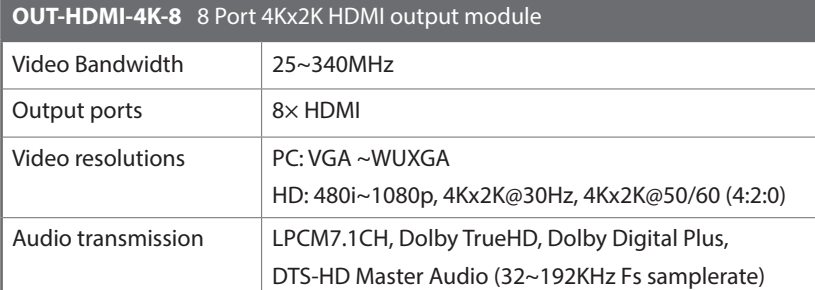

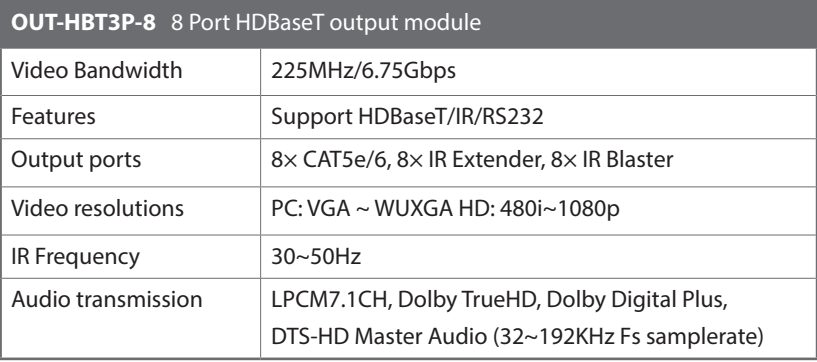

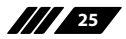

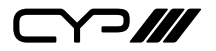

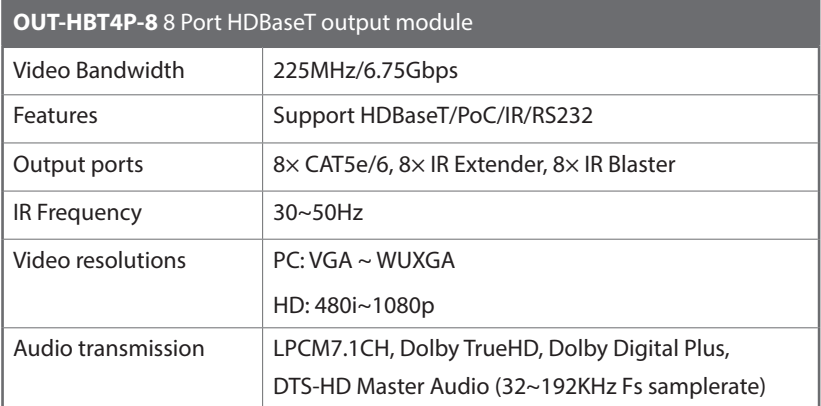

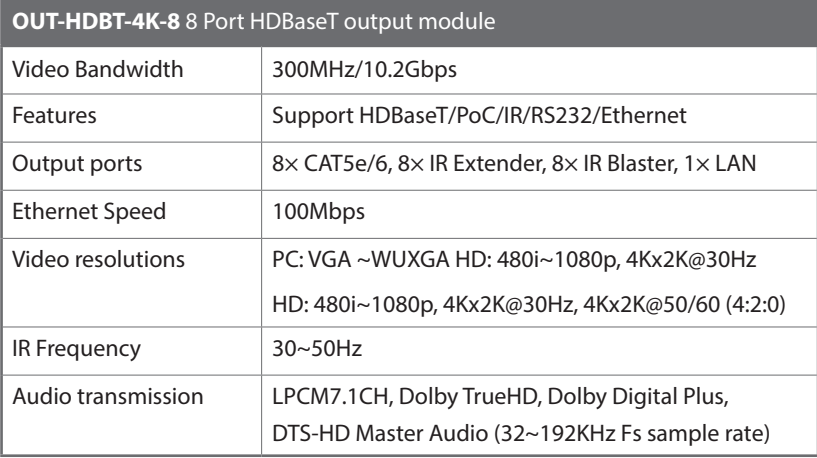

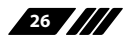

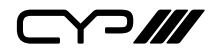

### **8.4 CAT5e/6/7 Cable Specification**

#### **OUT-HBT3P-8 CABLE DISTANCE**

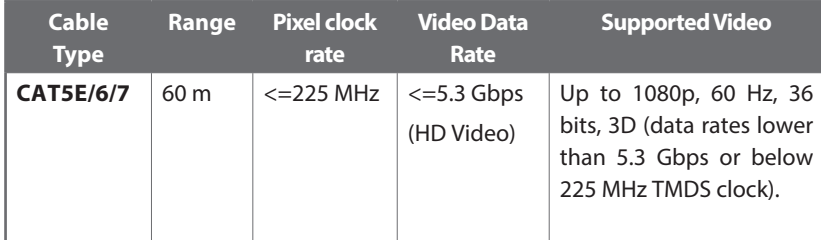

#### **OUT-HBT4P-8/OUT-HBT5P-4K-8 CABLE DISTANCE**

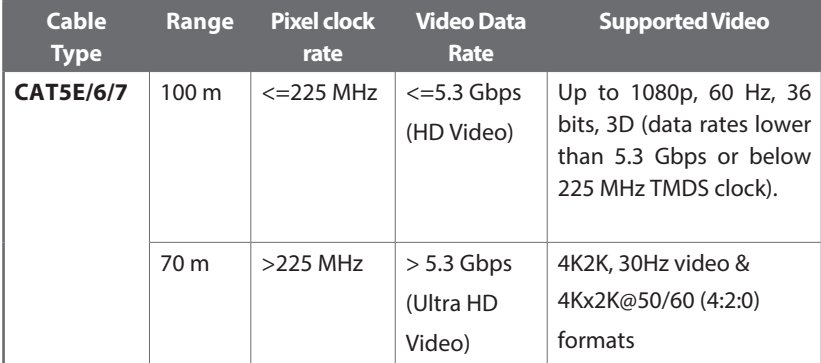

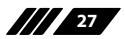

 $C$ 

# **9. ACRONYMS**

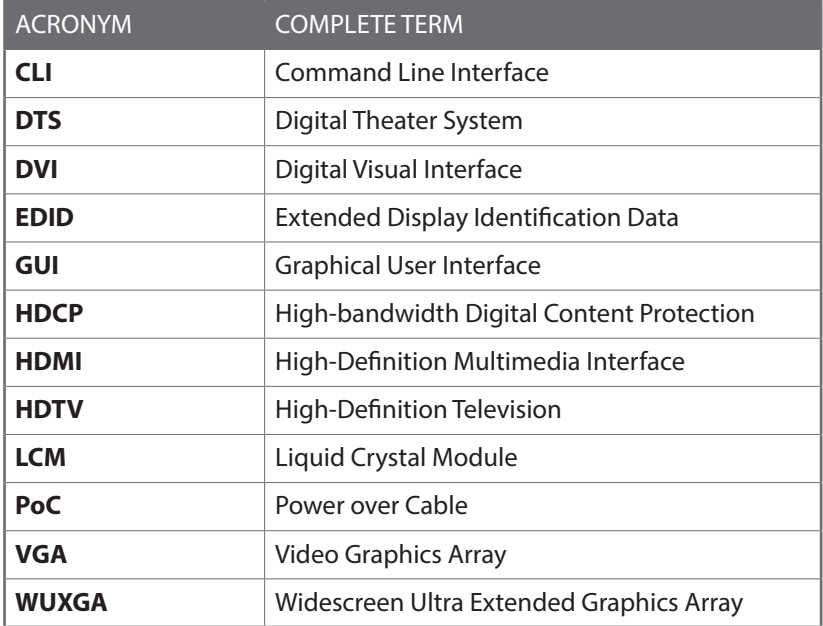

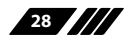

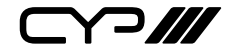

CYP (UK) Ltd., Unit 7, Shepperton Business Park, Govett Avenue, Shepperton, Middlesex, TW17 8BA

Tel: +44 (0) 20 3137 9180 | Fax: +44 (0) 20 3137 6279

Email: sales@cypeurope.com

www.cypeurope.com

v1.02